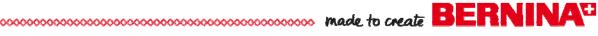

# Embroidery Project

# Flores de Mexico Vacket & Jeans

Created by Debbi Lashbrook

Create beautiful embroidery with a "handmade" look. OESD's new "Flores de Mexico" #12351 Signature Collection designs add a wonderful hand-embroidered touch to any of your projects. The bright colorful threads play well on either a dark or light background and create a festive look for any occasion.

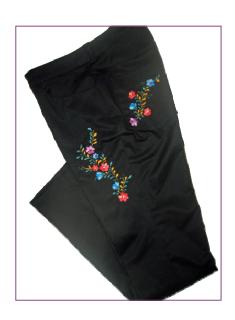

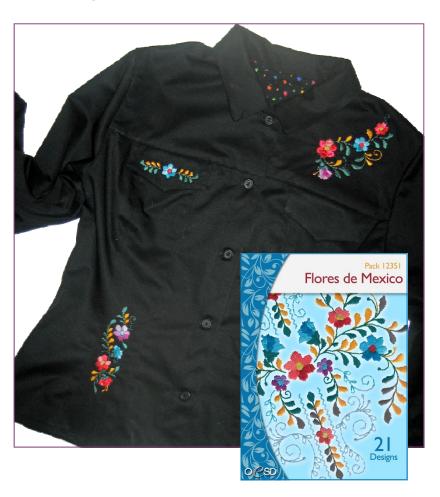

# **Supplies**

- BERNINA Sewing and Embroidery Machine
- BERNINA Embroidery Software 6 (optional)
- BERNINA ArtLink 6 Software (optional)
- Zipper Foot #4/4D
- Edgestitch Foot #10/10C/10D
- Reverse Pattern Foot #1/1C/1D
- Jeans Foot #8/8D
- Button Sew-On Foot #18
- Automatic Buttonhole Foot #3A
- Teardrop Embroidery Foot #26
- Mega Hoop, Large Oval & Medium Hoops
- OESD "Flores de Mexico," Signature Collection #12351
- OESD MediumWeight Cut-Away Stabilizer
- OESD MediumWeight Tear-Away Stabilizer
- AquaFilm Topping

- Kwik Sew pattern #2895, jeans jacket
- Five 5/8"-diameter buttons
- Fabric interfacing as specified by pattern
- Fabric & fusible interfacing as specified by
- 5/8 yard lining fabric for front & back jacket vokes
- My Label 3D Fashion Pattern Software
- My Label Jeans pattern
- Mettler Metrosene thread for construction
- · Isacord embroidery thread
- Organ Embroidery needle, size #80/12 Sharp
- Jeans needle, size 80/12 for construction
- 505 Temporary Spray Adhesive

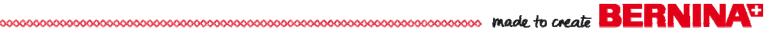

# **BERNINA Embroidery Software 6** Icons Used in this Lesson

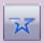

Open Object Tool

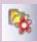

Load Picture

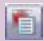

**Object Properties** 

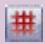

Show Grid

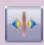

Mirror Merge Horizontal

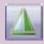

Mirror Horizontal

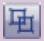

Ungroup

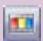

Color Film

# **Select a Placement Option**

Use one of the following three methods to place designs on the jacket and jeans:

- Cut to Fit
- Template Alignment
- Digitize Placement Lines

#### Cut to Fit

With this method, the pattern pieces are not cut out until after the embroidery is complete. This technique requires more fabric than the others, but it ensures that your designs will be placed where you want them without using embroidery software.

- Cut a rectangular piece of fabric that extends beyond the parameters of the pattern pieces. Interface if needed. (See Stabilizer Tips.)
- Hoop the fabric with two layers of stabilizer, in the hoop size that is necessary for the design size. (See Hooping Tips.) Check to make sure there is enough leeway on the fabric to cut out the designated pattern piece in the location desired.

# Stabilizer Tips

- The back yoke, front yoke, and pocket flap pieces were backed with fusible interfacing before being embroidered.
- · Two layers of stabilizer were used when stitching the embroidery designs on the stretch twill used for the jacket and jeans — a layer of OESD MediumWeight Cut-Away backed with a layer of MediumWeight Tear-Away, bonded together using 505 Temporary Adhesive.
- A layer of OESD AquaFilm was placed on top of the hooped fabric before embroidering.

# **Hooping Tips**

#### Jacket

- Use the Mega Hoop for the back yoke.
- Use the Large Oval Hoop for the front yoke and front inset.
- · Use the Medium Hoop for the pocket flap.

#### Jeans

- Use the Mega Hoop for the left pant front.
- Use the Large Oval Hoop for the back pockets.
- Use the Medium Hoop for the right pant front.
- Embroider the design. Remove the hoop from the machine and the fabric from the hoop.
- Place the pattern piece over the embroidered fabric, aligning the edges of the pattern as necessary to place the design where you want it.
- Pin the pattern in place and cut out the fabric piece.

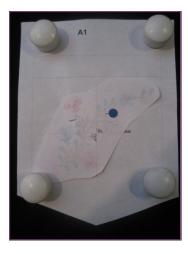

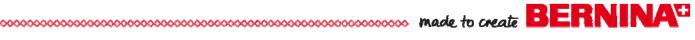

#### Template Alignment

- Cut out the fabric pieces, interfacing pieces as indicated by the pattern instructions.
- · Print a template of each of the designs showing the center start and end points using BERNINA Embroidery Software 6 or ArtLink software (free download from www.berninausa.com > Products > Software).
  - Designs cannot be combined in BERNINA ArtLink 6, so print a template of each design to be used on the garment.
  - Designs can be combined in BERNINA Embroidery Software 6, so arrange designs as desired for each section and then print templates of your design combinations.

TIP: Cut the templates along the x and y center lines and fold back the corners to make it easy to mark the center point on your fabric.

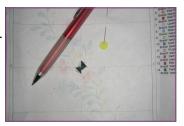

- Lay the templates on your cut fabric pieces and mark the design centers.
- Hoop the stabilizer (see Hooping Tips) and spray it with 505 Temporary Fabric Adhesive.
- Lay a cut fabric piece on top of the stabilizer and place the plastic hoop template on top of the fabric. Align the fabric grainline with the vertical center line of the plastic template, and the center design mark with the center of the hoop template.
- Send the design to the machine; the design is automatically centered. For proper placement, use the Move Motifs icon on your embroidery system to move the design center over the marked intersection on your fabric.

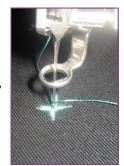

Since the fabric isn't hooped with this method, it is recommended that a basting box be stitched prior to stitching the design. BERNINA

830 owners may choose to add a basting box after selecting the design by selecting the Basting Box icon. Other machine owners may download free basting box files at www.berninausa.com > See It / Share It > Free Downloads > Other Cool Stuff > Hoop Basting Outlines.

Arrange the basting frames to stitch first, then set up the designs as instructed below. Embroider the designs after stitching the basting frames.

# **Digitized Placement Lines**

- Scan the pattern pieces where a design is to be embroidered. Note: For this project, scan the front jacket yoke, back jacket yoke, front jacket inset panel, jacket pocket flap, front pant leg, and back pant pocket.
- Open BERNINA Embroidery Software 6. Select File > New. Switch to the Art Canvas tab.
- Select the Open Object tool. Digitize a placement line (magenta in the illustration) around the pattern piece using left and right clicks.

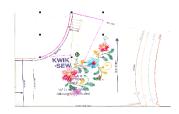

- Select File > Insert Design and insert the hoop basting frame necessary for your design. (These are located in the My Designs — Embroidery Software 6 folder.)
- Follow the instructions for creating each of the design combinations as outlined below. However, when you have the digitized pattern piece and/or the hoop basting box on the screen, you will select File > Insert Design instead of File > Open.
- Hoop two layers of stabilizer (see Stabilizer Tips) and attach the hoop to the machine.
- Stitch the placement lines on the hooped stabilizer.
- Remove the hoop from the machine and spray the hooped stabilizer with 505 Temporary Adhesive.

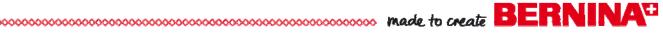

- Place the cut fabric pieces inside the stitched placement lines, then stitch the basting frame to further secure the fabric.
- Stitch the designs.

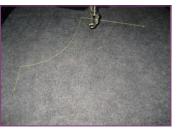

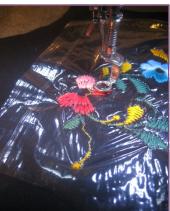

# **Create the Design Combinations**

Designs can be combined and rotated in the embroidery machine or you can use BERNINA Embroidery Software 6 to manipulate the designs.

#### Jacket Back Yoke

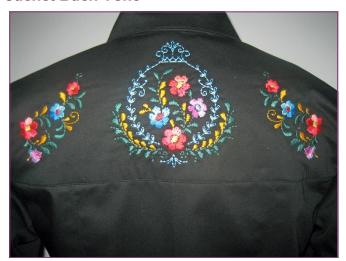

### In the Embroidery Machine

- Select design #FS234 for the yoke center back.
  - Select the Rescale Motif Proportionally icon and increase the size of the design to 110%.
  - Select the Rotate Motif icon two times to rotate the design 90°.

- Select the Add Motif icon and insert design #FS237.
  - Select the Move Motif icon and move the inserted design about 1.25" (about -1200 on the stitch length knob) from the right edge of the centered design.
  - While the inserted design is selected, select the Duplicate icon and then the Up/Down Mirror Image icon.
  - Move the duplicated design about 1.25" from the left edge of the centered design, using the positive value (+1200) on the stitch length knob.

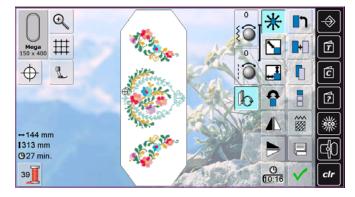

#### In BERNINA Embroidery Software 6

- Select File > Open and select design #FS234.
- With the design selected, open Object Properties > General tab and make sure a check mark is placed in front of Proportional Scaling. Enter 110% in either the width or height box. Click OK.
- Right click on the Show Grid icon and make sure a check mark is placed in front of Show Grid and also in front of Snap to Grid. Click OK.
- Select File > Insert Design and navigate to design #FS237. Open the design.
- While the inserted design is selected, move it about 1.24" (about 3 grid spaces) to the right of the centered design while holding down the Ctrl key on the keyboard.
- In Object Properties > General tab, input 350° in the Rotate By box. Click OK.
- Select View > Zoom Out 2x.

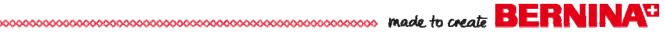

• While the design is selected, click on the Mirror Merge Horizontal tool and click to set the design when the center guideline is aligned with the center of the center design. With Snap to Grid activated, the center line will appear red when aligned with the center of the design.

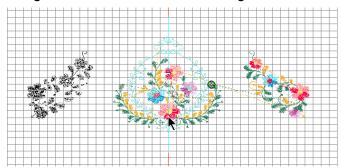

· Save the design as Back Yoke and send it to your embroidery system.

#### Jacket Front Yoke In the Embroidery Machine

- Select design #FS237 and select the Large Oval Hoop.
- Select Rescale Proportionally and increase the size of the design to 130%. Select the Right / Left Mirror Image icon.

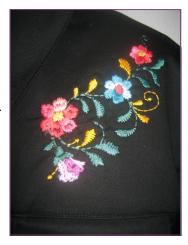

- Select the Rotate icon; rotate the design -15°.
- Stitch the design on the left front yoke.

#### In BERNINA Embroidery Software 6

- Select File > Open and open design #FS237.
- While the design is selected, click on the Mirror Horizontal tool.
- Open Object Properties > General tab. Make sure a check mark is placed in front of Proportional Scaling and enter 130% in the width or height box. Enter 15° in the Rotate By box and select OK in the dialog box.
- Save the design as Left Front Yoke and send it to your embroidery machine.

#### Jacket Front Pocket

 Select design #FS237 for the right pocket flap. No changes were made to this design.

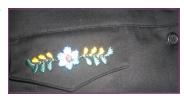

# Jacket Right Front Panel In the Embroidery Machine

- Select design #FS239.
- Stitch the design on the right front panel piece, omitting the last color of the design.

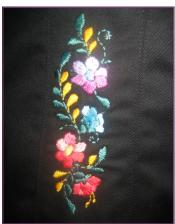

#### In BERNINA Embroidery Software 6

- Select File > Open and open design #FS239.
- While the design is selected, click on Ungroup.
- · Open Color Film and select the last color chip of the design; press Delete on the keyboard.
- Save the design as Right Front Jacket Panel and send it to your embroidery machine.

#### Jeans Right Pant Leg In the Embroidery Machine

- Select design #FS238.
- Select the Rotate Motif icon and rotate the design counterclockwise to -15°.

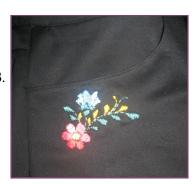

• Stitch the design just below the curved pocket line of the jeans.

#### In BERNINA Embroidery Software 6

- Select File > Open and open design #FS238.
- Open Object Properties > General tab. Enter 15° in the Rotate By box. Click OK.
- · Save the design as Right Pant Leg and send it to your embroidery machine.

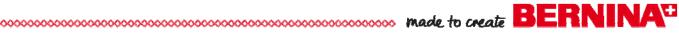

#### Jeans Left Pant Leg In the Embroidery Machine

- Select design #FS232 and select the Mega Hoop.
- Select the Add Motif icon and insert design #FS238.
- Select the Rotate Motif icon; rotate the design counterclockwise to -55°.

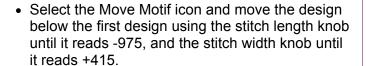

- Re-center the design by selecting all of the design elements using the Retrieve icon and then selecting the Move Motif icon.
- Embroider the design.
- Stitch the design just below the curved pocket line of the jeans.

#### In BERNINA Embroidery Software 6

- Select File > Open and open design #FS232.
- Select File > Insert Design and select design #FS238. While the design is selected, open Object Properties > General tab and enter 55° in the Rotate By box. Click OK.
- Move the design below the first design so the stem of the first design is aligned with the far right blue petal of the second design.

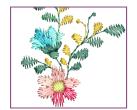

- Select Arrange > Stitch Sequence and click Yes in the dialog box that opens. This will reduce the number of thread changes in the combined design.
- Save the design as Left Pant Leg and send it to your embroidery machine.

# Jeans Left Back Pocket In the Embroidery Machine

- Select design #FS230.
- · Click on the Rotate Motif icon and rotate the design counterclockwise to -25°.
- Stitch the design.

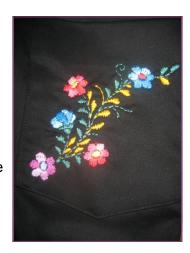

#### In BERNINA Embroidery Software 6

- Select File > Open and open design #FS230.
- While the design is selected, open Object Properties and enter 25° in the Rotate By box. Click OK.
- · Save the design as Left Back Pocket and send it to your embroidery machine.

# Jeans Right **Back Pocket** In the Embroidery Machine

- Select design #FS233.
- · Select the Rotate Motif icon and rotate the design 25°.
- Stitch the design.

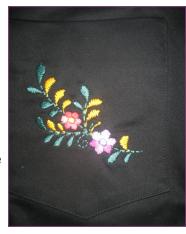

#### In BERNINA Embroidery Software 6

- Select File > Open and open design #FS233.
- Open Object Properties and enter -25° in the Rotate By box. Click OK.
- · Save the design as Right Back Pocket and send it to your embroidery machine.

#### Visit www.berninausa.com

• Projects • Webinars • Promotions

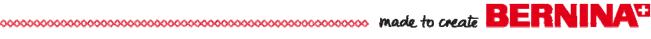

# **Complete the Garments**

- · Gently tear away the back layer of stabilizer and cut around the cut-away stabilizer layer closest to the fabric.
- Remove as much of the AquaFilm as possible by tearing it away, then moisten the fabric pieces to remove the rest of the water-soluble stabilizer.
- Follow the pattern instructions to complete the jacket and jeans.
- Note: A yoke lining was added to the front and back yokes of the jacket, using the same pattern pieces as the jacket yokes. Sew the shoulder seams of the yoke lining and press the seam allowances open. Next, sew the right side of the lower edge of the yoke lining to the wrong side of the yokes. Turn and press to finish.

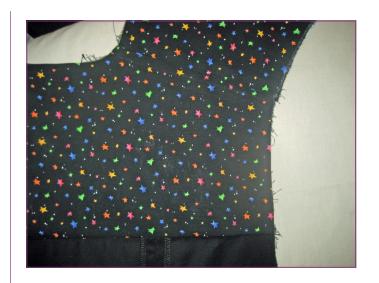

# **Helpful Accessories**

BERNINA has wonderful accessories that make it easy to achieve professional garment details.

- Reverse Pattern Foot #1 is a great foot for general seaming and construction.
- · Edgestitch along the seamlines with Edgestitch Foot #10, moving the needle position two steps to the left or right of center as needed. Each of the jacket seams was edgestitched on both sides.

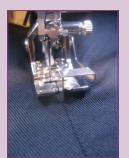

 Hem the jeans and jacket with Jeans Foot #8.

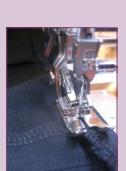

 Insert the zipper with Zipper Foot #4 or #4D.

 Sew buttonholes using Automatic Buttonhole Foot #3A, then use a buttonhole cutter to cut them open.

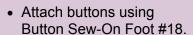

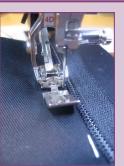

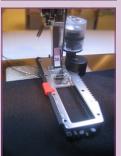

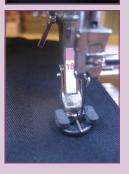